## GRUNDIG

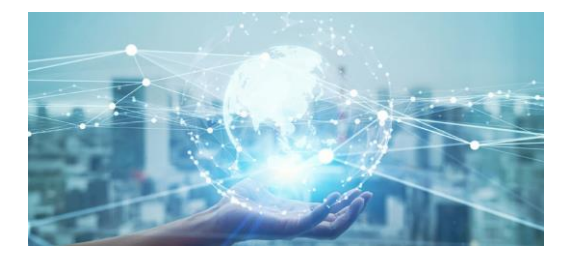

**Quick Guide**

**GD-HW-BPSV04T**

**GD-HW-BPSV05T**

**GD-HW-BPSV06T**

**www.grundig-security.com**

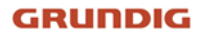

**Safety**

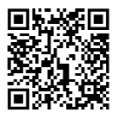

[https://download.grundig-security.com/Grundig-Product-Safety-](https://download.grundig-security.com/Grundig-Product-Safety-2024-04-24-V1)

[2024-04-24-V1](https://download.grundig-security.com/Grundig-Product-Safety-2024-04-24-V1)

**Legal Disclaimer**

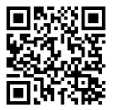

https://grundig-security.com/terms-of-use/

without prior notice

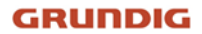

# **1 Appearance Description**

#### **Frontside: Rearside:**

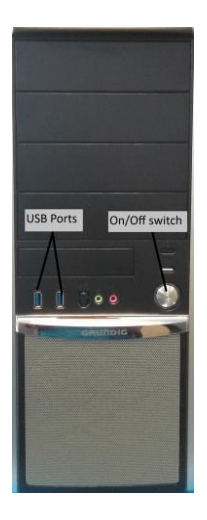

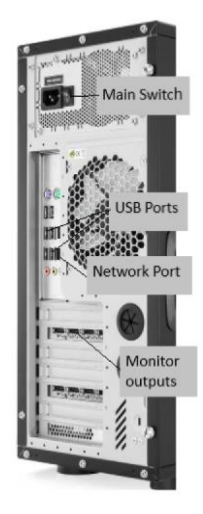

## **GRUNDIG**

# **2 Installation**

### **2.1 Start the PC**

Connect the supplied USB-Keyboard and USB-Mouse to the front or rear USB-ports on the server.

After supplying the server with electricity press the ON/OFF-switch

on the front. The server boots up and the Windows notifying window

appears.

The Windows Log-In is:

User: **Grundig**

Password: **Grundig1234**

### **2.2 Start C-WERK**

Start the C-WERK by double clicking onto the C-WERK icon.

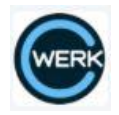

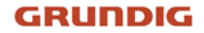

The following window appears:

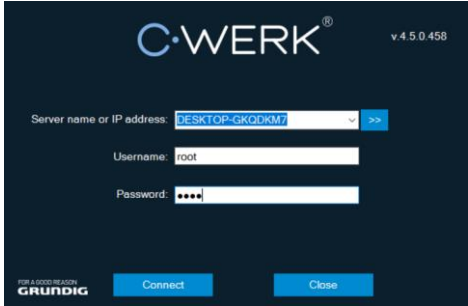

#### Log in with **root/root**

then click on

Connect

For detailed information of the operation of the C-WERK software

please refer to the following link:

<https://doc.c-werk.com/display/cwerk41en/Documentation>